# Maven Example & Labs

Produced by: Dr. Siobhán Drohan ([sdrohan@wit.ie\)](mailto:sdrohan@wit.ie) Eamonn de Leastar ([edeleastar@wit.ie](mailto:edeleastar@wit.ie))

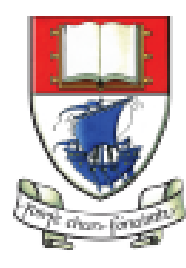

Waterford Institute of Technology INSTITIÚID TEICNEOLAÍOCHTA PHORT LÁIRGE

Department of Computing and Mathematics http://www.wit.ie/

# Mayen

## Installing the tool

#### Installing Maven

*Maven is a Java tool, so you must have [Java](http://www.oracle.com/technetwork/java/javase/downloads/index.html) installed in order to proceed.*

*1. Download Maven (Binary archive):* <http://maven.apache.org/download.html>

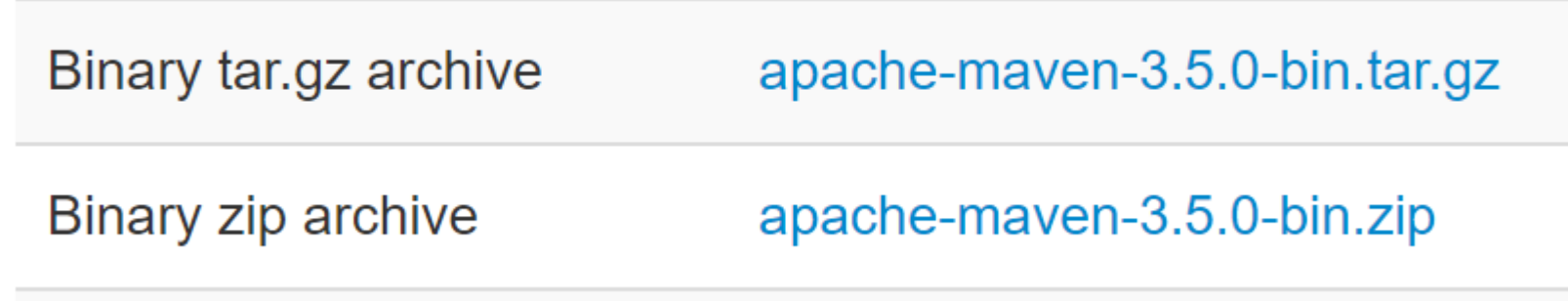

*2. Install Maven:* <http://maven.apache.org/install.html>

The installation of Apache Maven is a simple process of extracting the archive and adding the  $\sin$  folder with the  $\sin$  command to the  $PATH$ .

### Verifying the Install

mvn -version

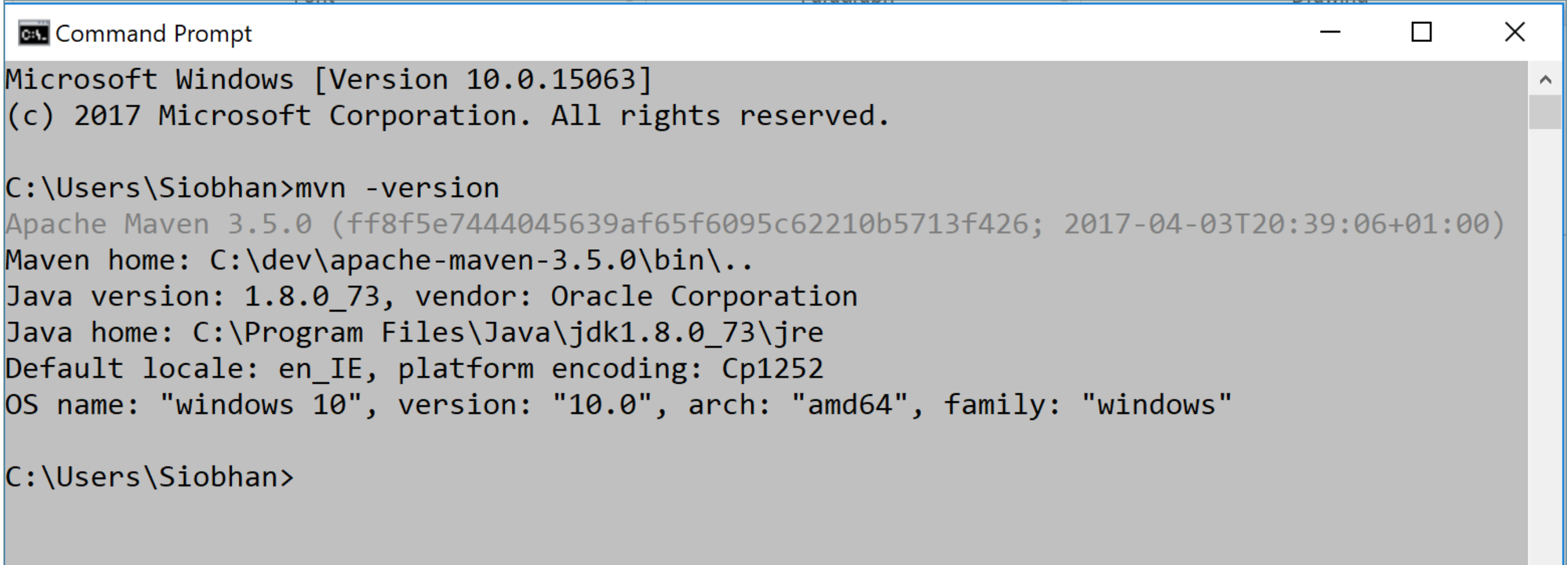

Y.

# Mayen

# Creating a Java Archetype Project

#### Creating a Java Project (using Archetypes)

- -DgroupId=com.mycompany.app
- -DartifactId=my-app
- -DarchetypeArtifactId=maven-archetype-quickstart
- -DinteractiveMode=false

 $\mathcal{A}$ 

C:\Users\Siobhan\Desktop\agile workspace>mvn archetype:generate -DgroupId=com.mycompany.app -DartifactId=my-app -D archetypeArtifactId=maven-archetype-quickstart -DinteractiveMode=false [INFO] Scanning for projects... **TNFOT INFOI** \_\_\_\_\_\_\_\_\_\_\_\_\_\_\_\_\_\_\_\_\_\_\_\_\_\_\_\_\_\_\_ [INFO] Building Maven Stub Project (No POM) 1 **TNFOT** \_\_\_\_\_\_\_\_\_\_\_\_\_\_\_\_\_\_\_\_\_\_\_\_\_\_\_\_\_ [INFO] [INFO] >>> maven-archetype-plugin:2.4:generate (default-cli) > generate-sources @ standalone-pom >>> [INFO] [INFO] <<< maven-archetype-plugin:2.4:generate (default-cli) < generate-sources @ standalone-pom <<< [INFO] [INFO] [INFO] --- maven-archetype-plugin:2.4:generate (default-cli) @ standalone-pom ---[INFO] Generating project in Batch mode [INFO] ------------------------------[INFO] Using following parameters for creating project from Old (1.x) Archetype: maven-archetype-quickstart:1.0 [INFO] Parameter: basedir, Value: C:\Users\Siobhan\Desktop\agile workspace [INFO] Parameter: package, Value: com.mycompany.app [INFO] Parameter: groupId, Value: com.mycompany.app [INFO] Parameter: artifactId, Value: my-app [INFO] Parameter: packageName, Value: com.mycompany.app [INFO] Parameter: version, Value: 1.0-SNAPSHOT [INFO] project created from Old (1.x) Archetype in dir: C:\Users\Siobhan\Desktop\agile workspace\my-app **INFO BUILD SUCCESS**  $\lceil\texttt{INFO}\rceil$  Total time: 11.173 s [INFO] Finished at: 2017-10-13T21:48:41+01:00 [INFO] Final Memory: 13M/106M [INFO] 

C:\Users\Siobhan\Desktop\agile workspace>

## Creating a Java Project (using Archetypes)

Folder structure for 'quickstart' archetype, which is the Java sample project.

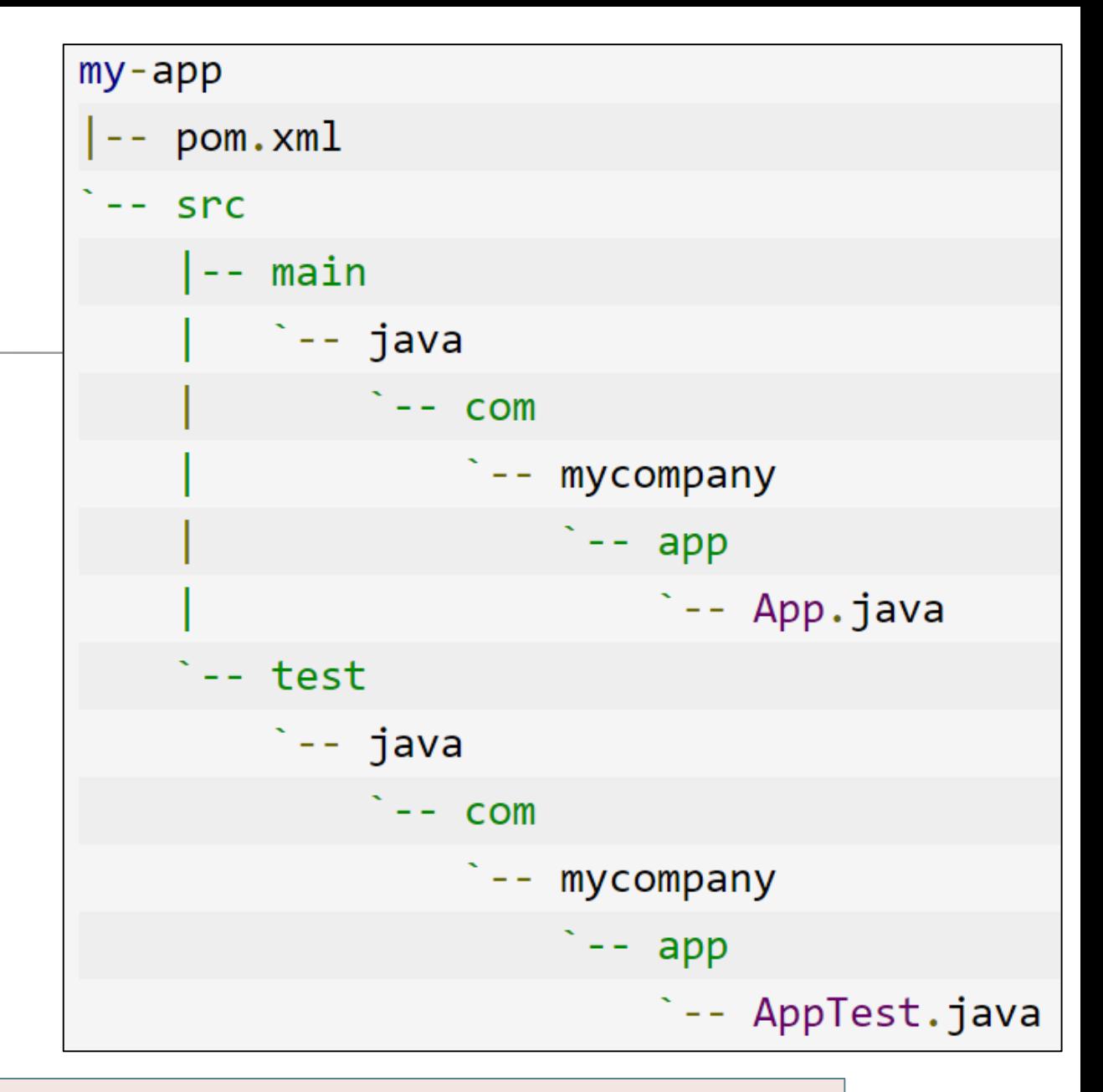

#### mvn archetype:generate -DgroupId=com.mycompany.app -DartifactId=my-app -DarchetypeArtifactId=**maven-archetype-quickstart** -DinteractiveMode=false

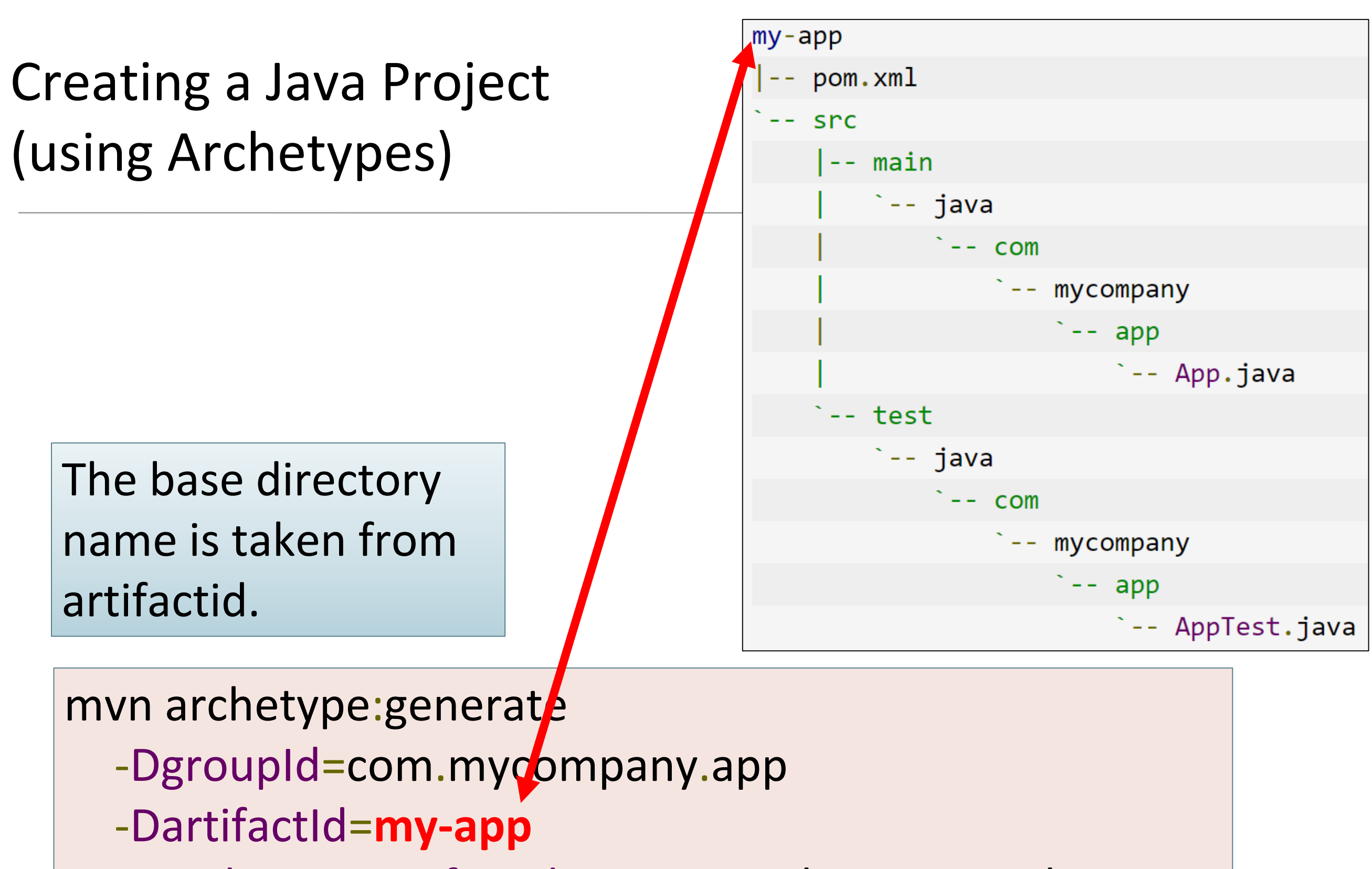

- -DarchetypeArtifactId=maven-archetype-quickstart
- -DinteractiveMode=false

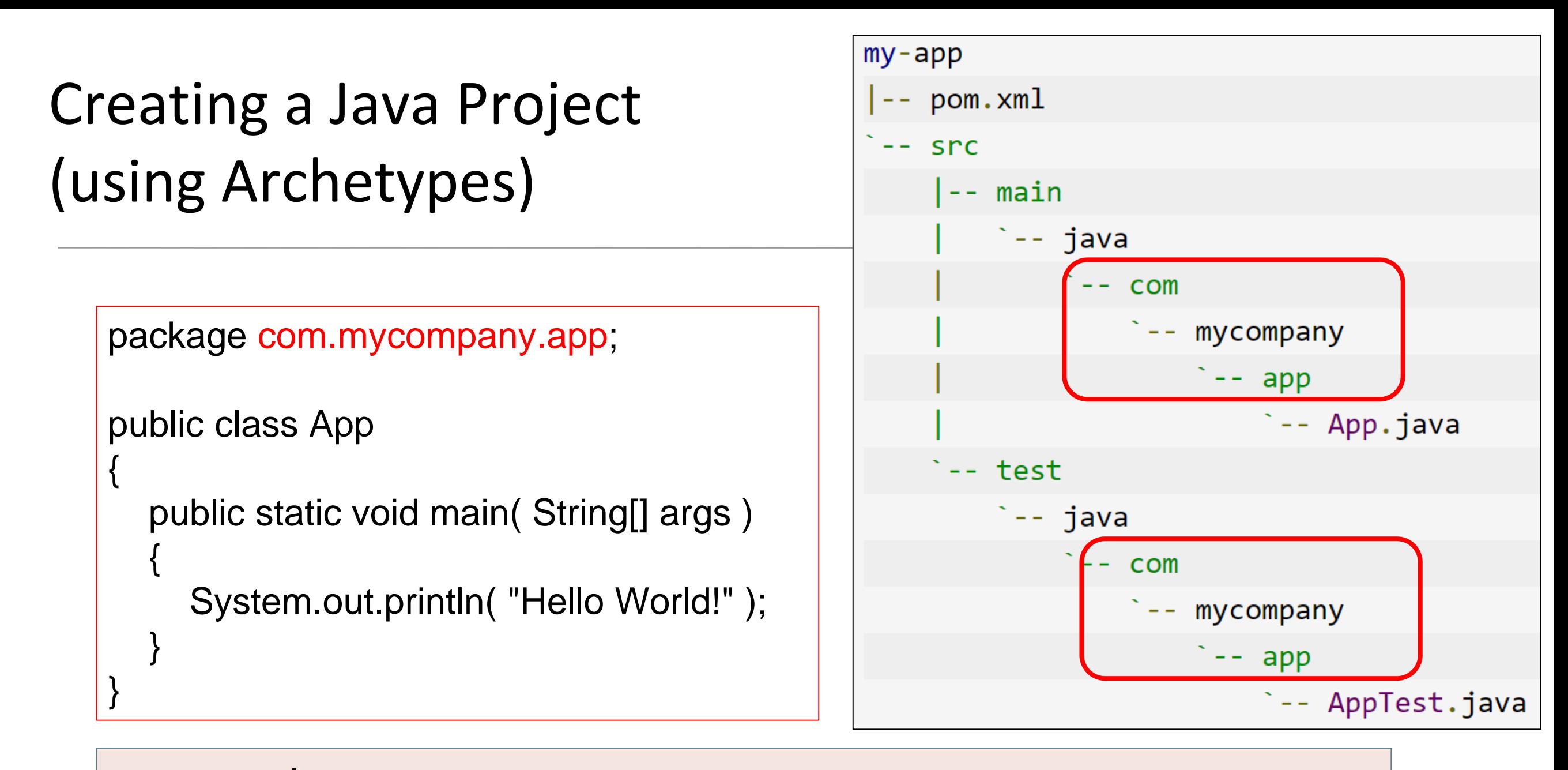

- -DgroupId=**com.mycompany.app**
- -DartifactId=my-app
- -DarchetypeArtifactId=maven-archetype-quickstart
- -DinteractiveMode=false

### Creating a Java Project (using Archetypes)

#### **DinteractiveMode:**

If set to true, maven will ask confirmation on each step of the project generation.

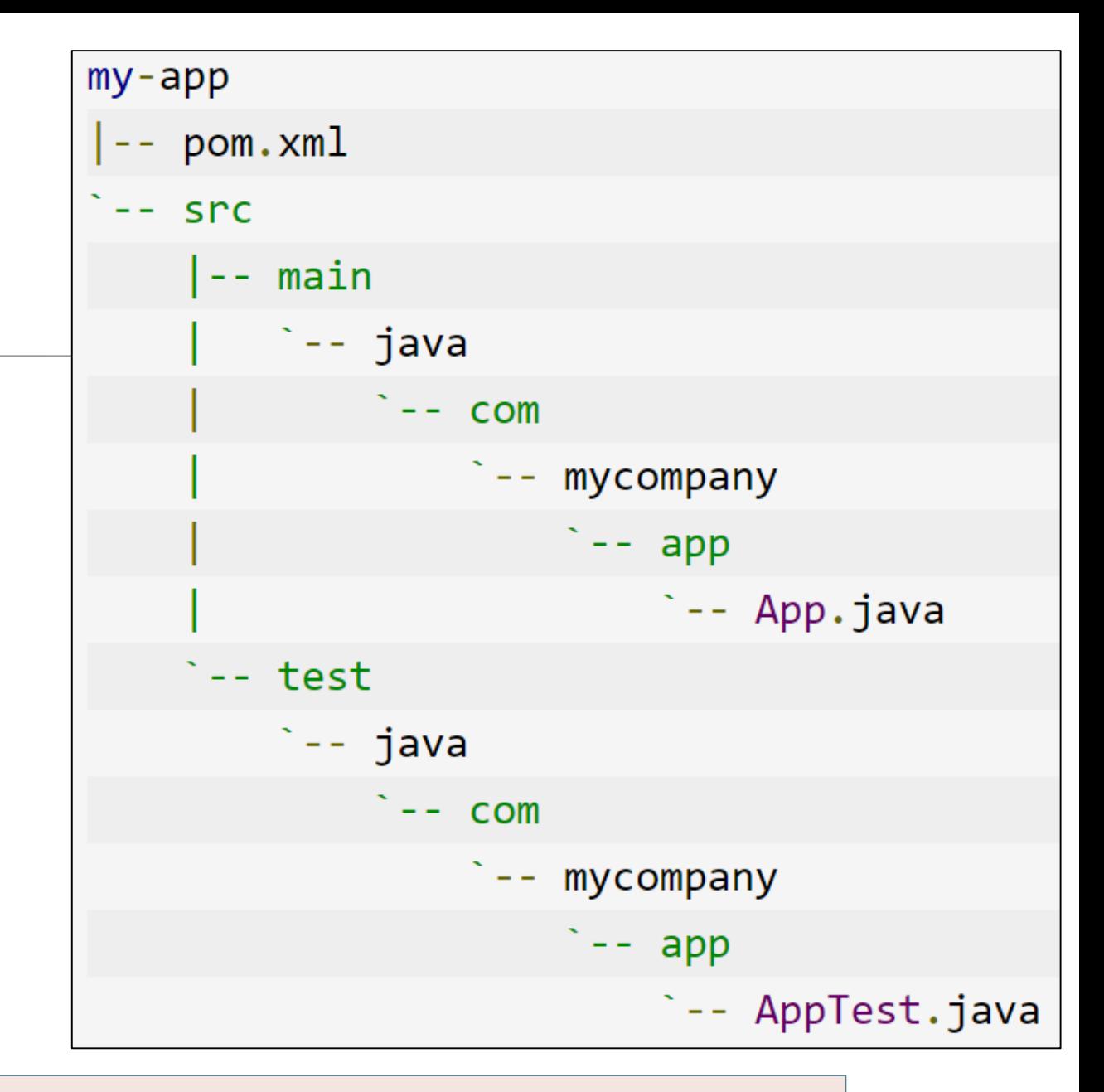

- -DgroupId=com.mycompany.app
- -DartifactId=my-app
- -DarchetypeArtifactId=maven-archetype-quickstart
- -DinteractiveMode=**false**

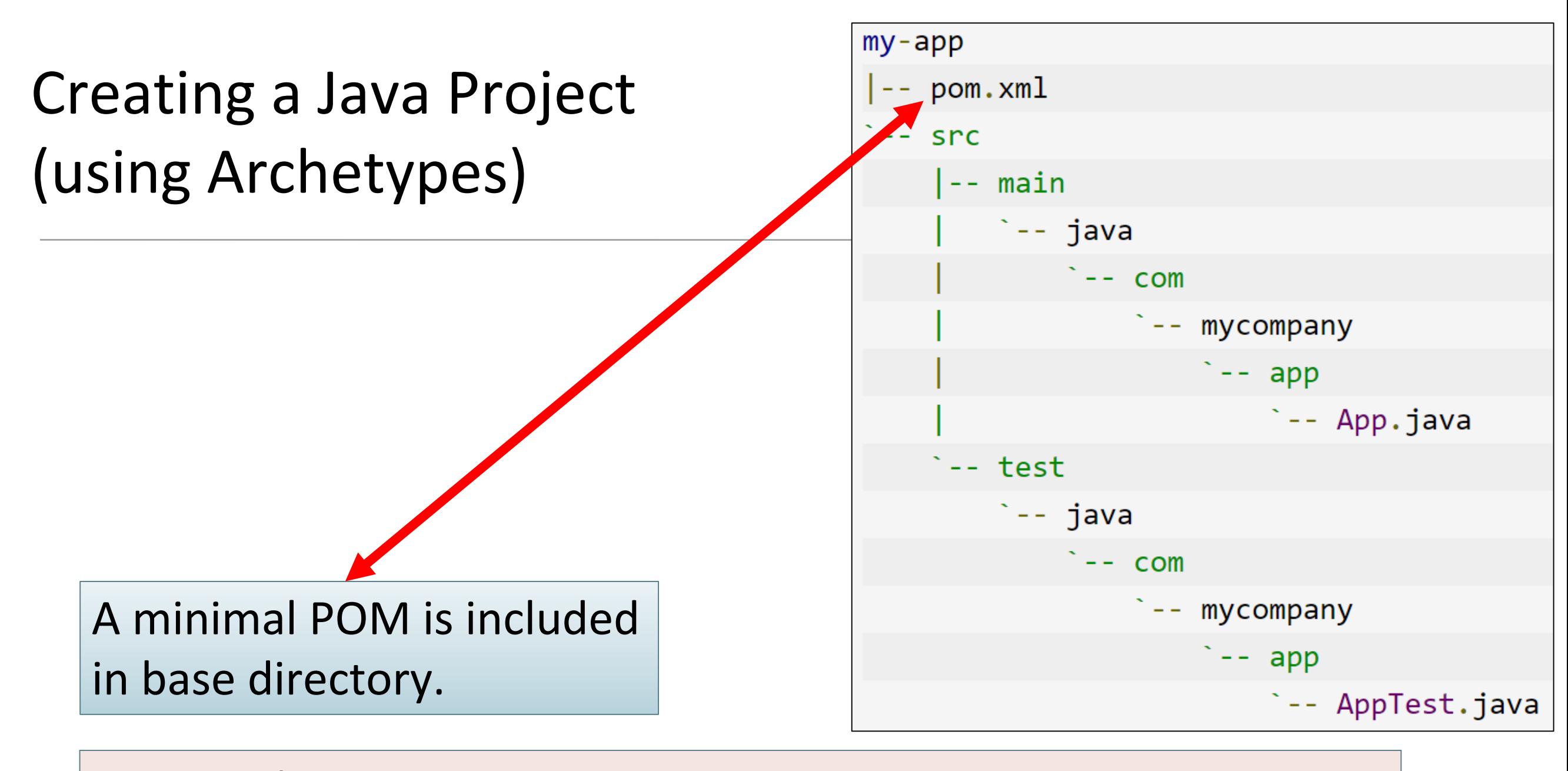

- -DgroupId=com.mycompany.app
- -DartifactId=my-app
- -DarchetypeArtifactId=maven-archetype-quickstart
- -DinteractiveMode=**false**

# Mayen<sup>"</sup>

## pom.xml

#### pom.xml

```
kproject xmlns="http://maven.apache.org/POM/4.0.0" xmlns:xsi="http://www.w3.org/2001/XMLSchema-instance"
 xsi:schemaLocation="http://maven.apache.org/POM/4.0.0 http://maven.apache.org/maven-v4 0 0.xsd">
 <modelVersion>4.0.0</modelVersion>
 <groupId>com.mycompany.app</groupId>
 <artifactId>my-app</artifactId>
 <packaging>jar</packaging>
 <version>1.0-SNAPSHOT</version>
 \langlename\ranglemy-app\langle/name\rangle<url>http://maven.apache.org</url>
 <dependencies>
    <dependency>
      <groupId>junit</groupId>
      <artifactId>junit</artifactId>
      <version>3.8.1</version>
      <scope>test</scope>
    </dependency>
 </dependencies>
</project>
```
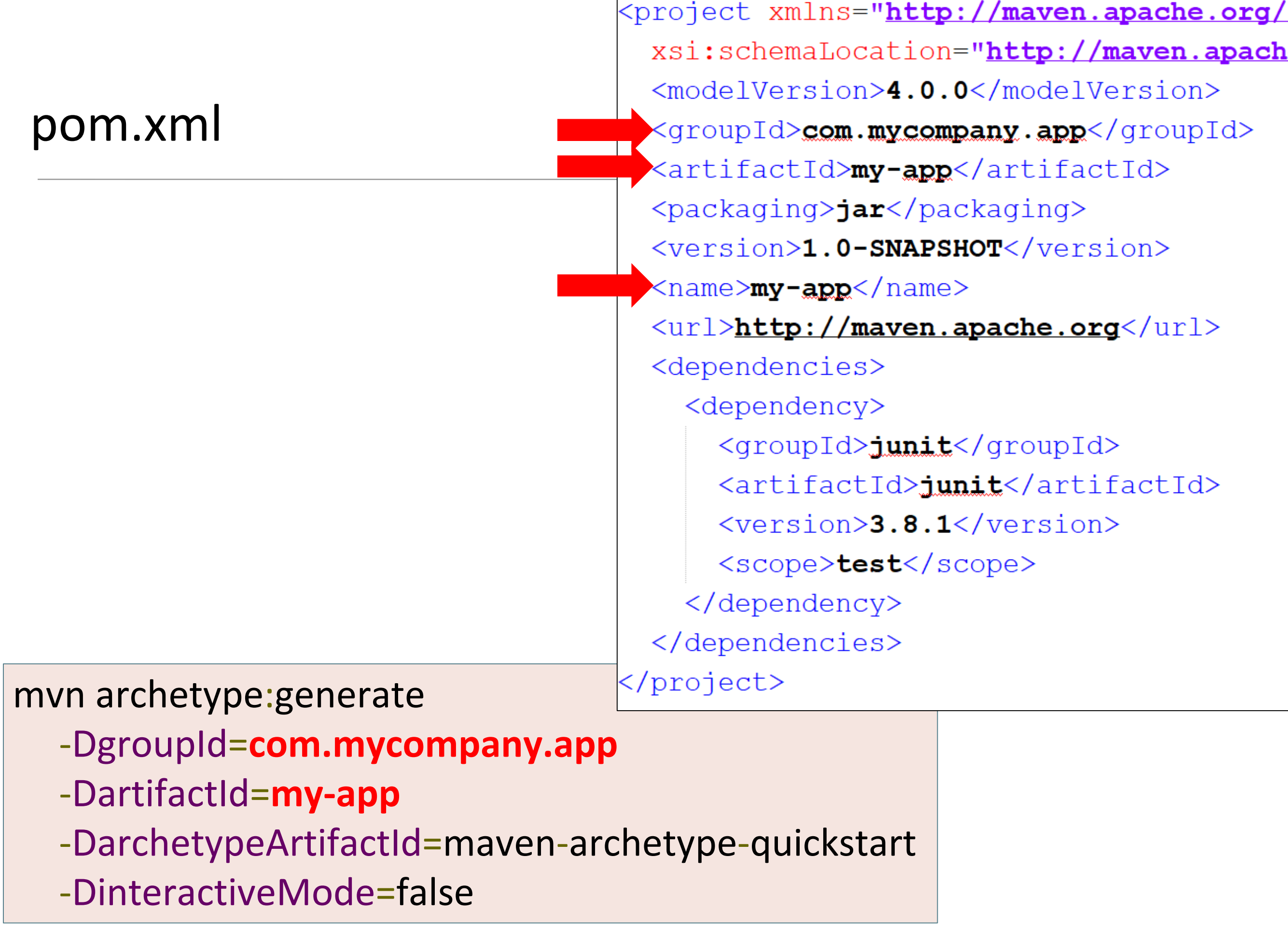

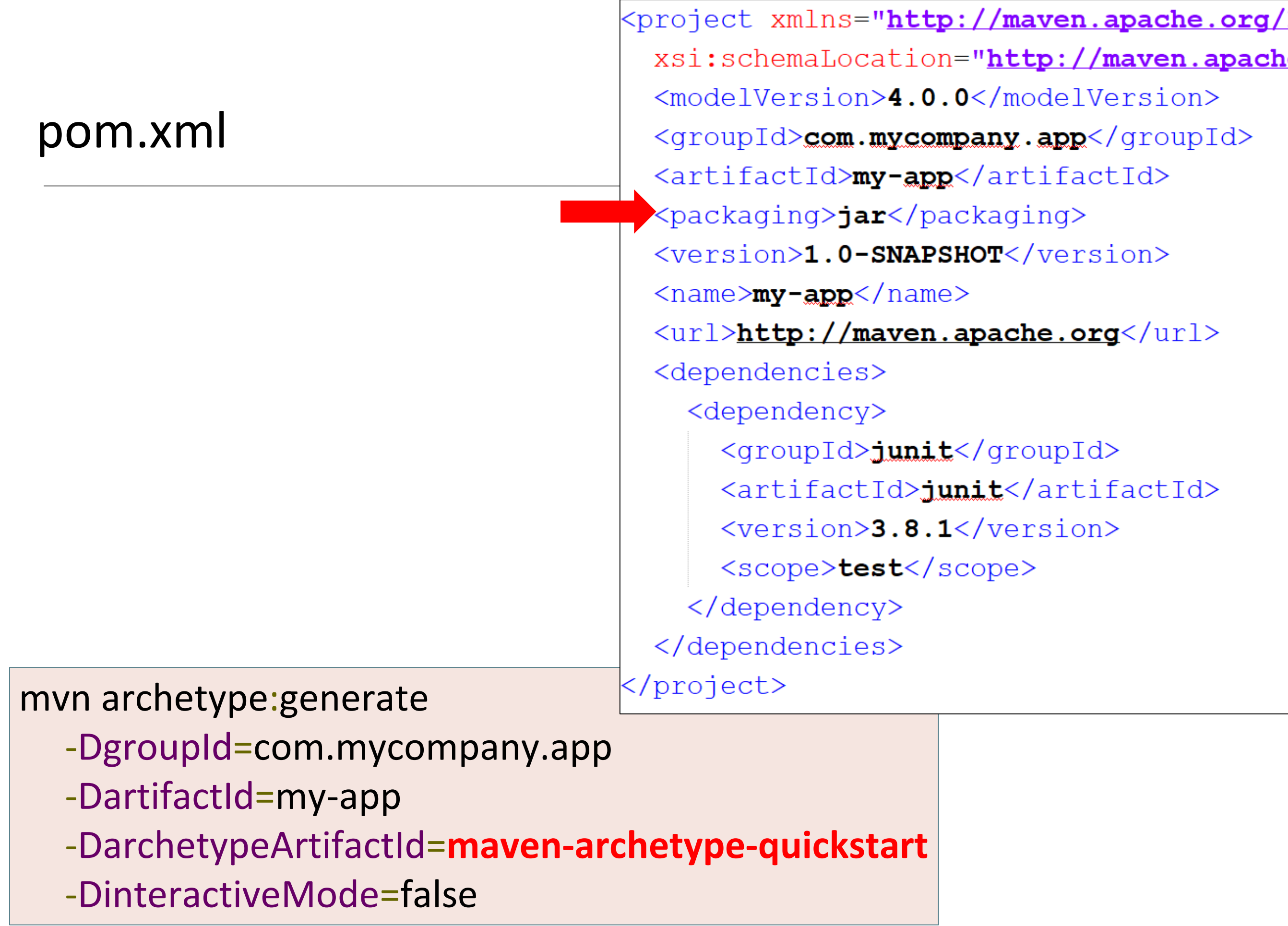

#### pom.xml

**SNAPSHOT** indicates that the version is still in development (i.e. not released).

Unlike regular versions, **Maven** checks for a new **SNAPSHOT** version in the repository for every build.

#### mvn archetype:generate

- -DgroupId=com.mycompany.app
- -DartifactId=my-app
- -DarchetypeArtifactId=maven-archetype-quickstart
- -DinteractiveMode=false

<project xmlns="http://maven.apache.org/ xsi:schemaLocation="http://maven.apach <modelVersion>4.0.0</modelVersion> <groupId>com.mycompany.app</groupId> <artifactId>my-app</artifactId> <packaging>jar</packaging> <version>1.0-SNAPSHOT</version>  $\langle$ name $\rangle$ my-app $\langle$ /name $\rangle$ <url>http://maven.apache.org</url> <dependencies> <dependency> <groupId>junit</groupId> <artifactId>junit</artifactId> <version>3.8.1</version> <scope>test</scope> </dependency> </dependencies> </project>

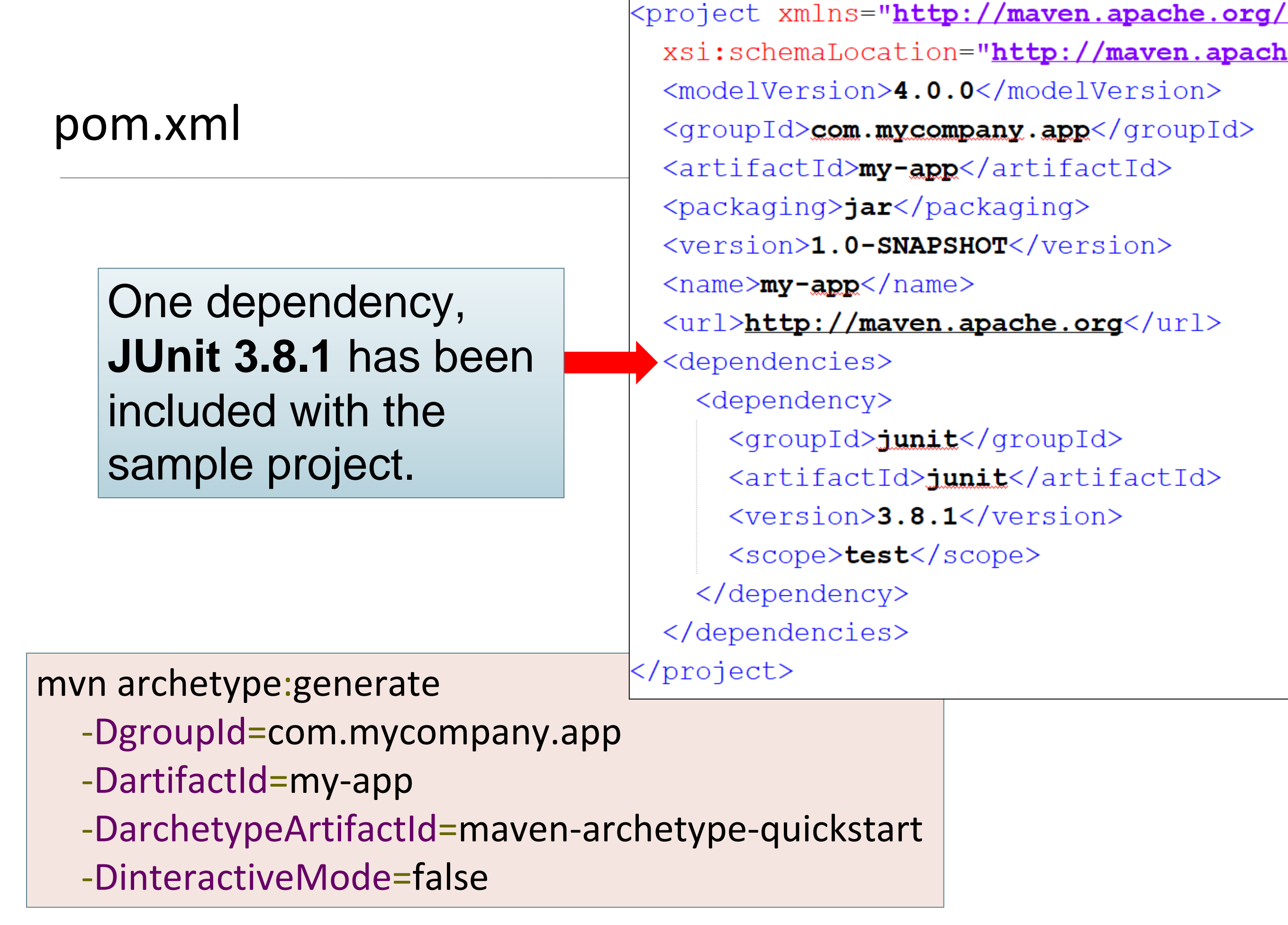

# Mayen

# Building the Project

#### RECAP – Build LifeCycle

• When user invokes a lifecycle phase, all its predecessors are also executed, if necessary, e.g.

*mvn package* 

*(invokes validate, compile & test also).*

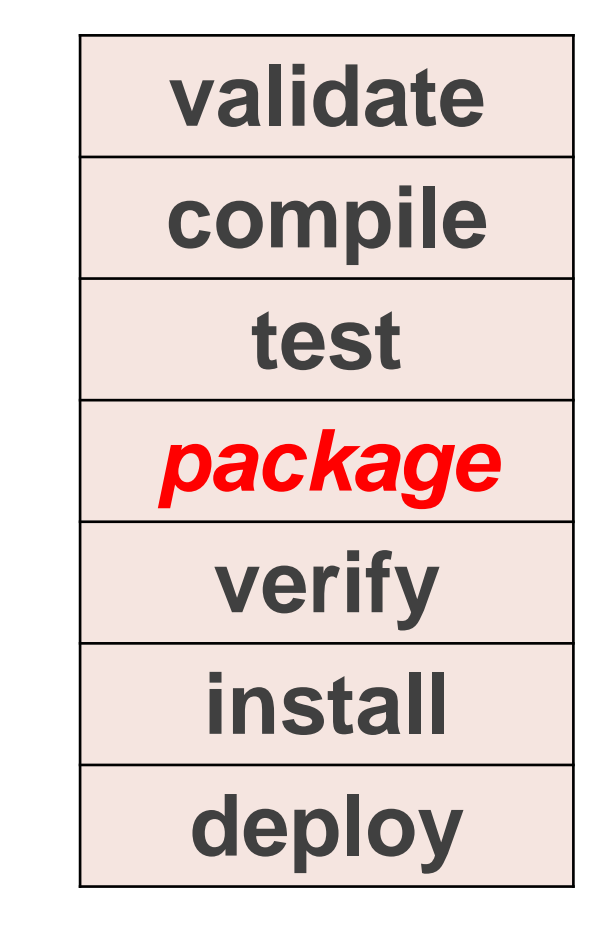

## Build the Project (1 of 2) mvn package

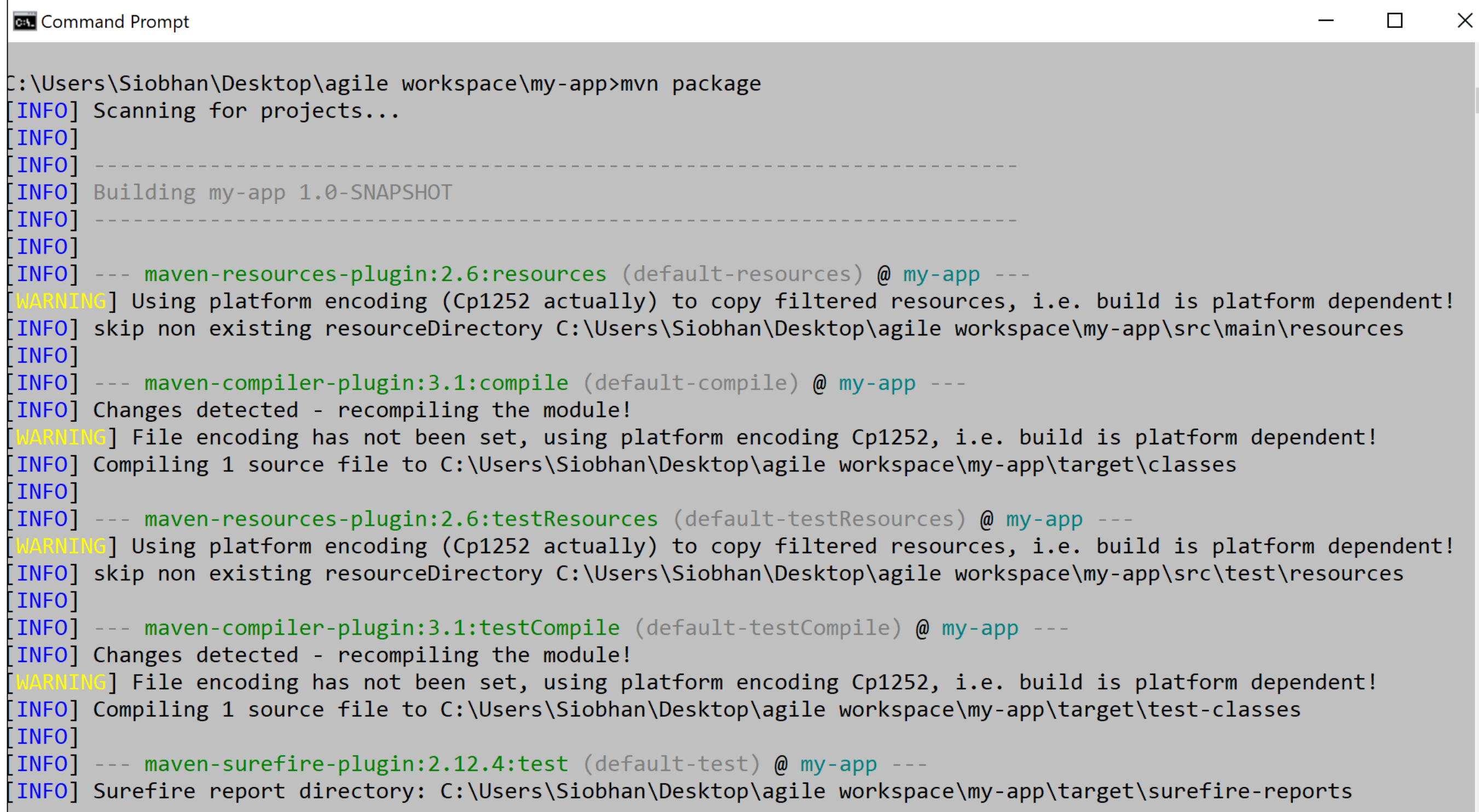

### Build the Project (2 of 2) | mvn package

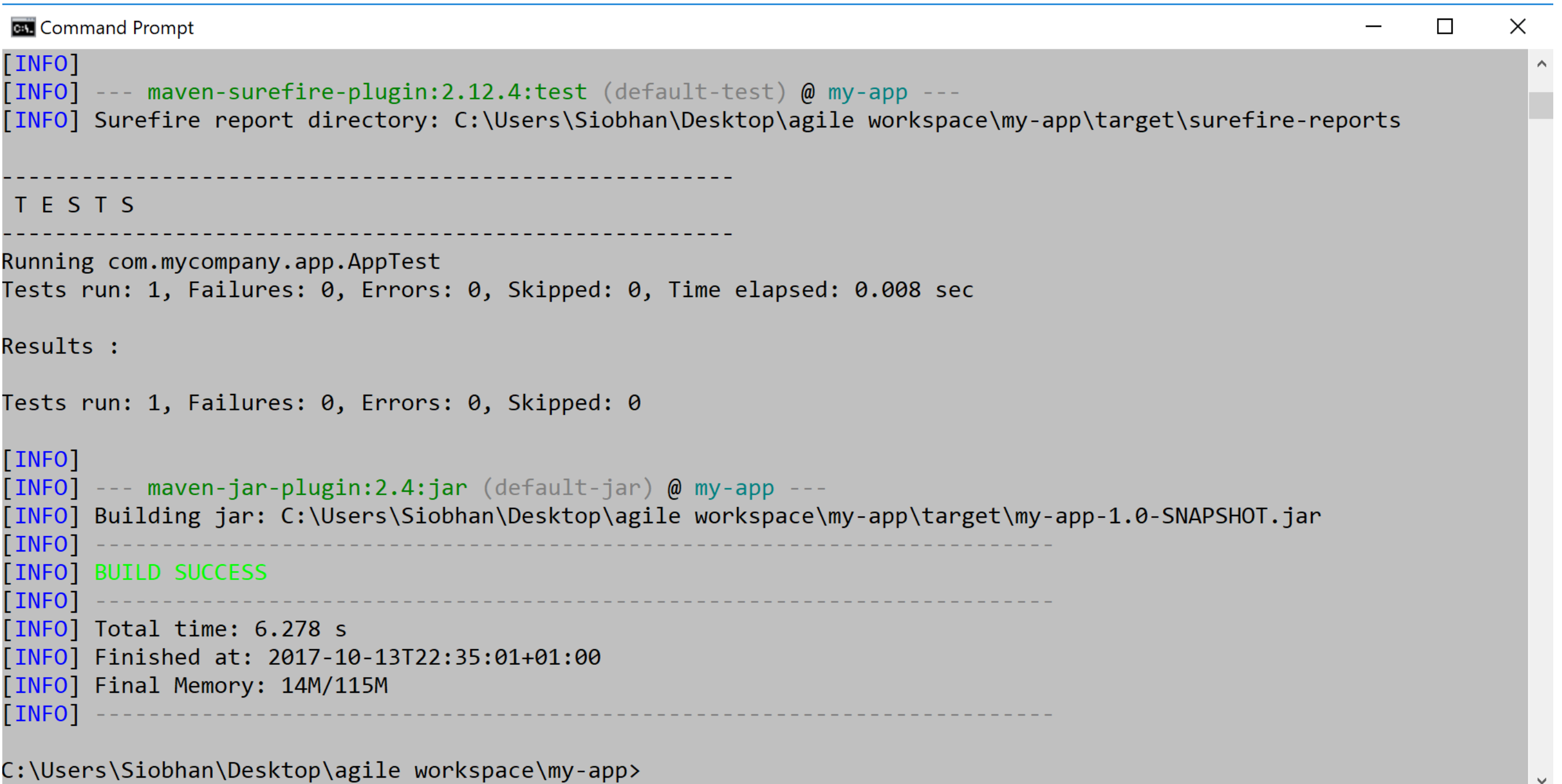

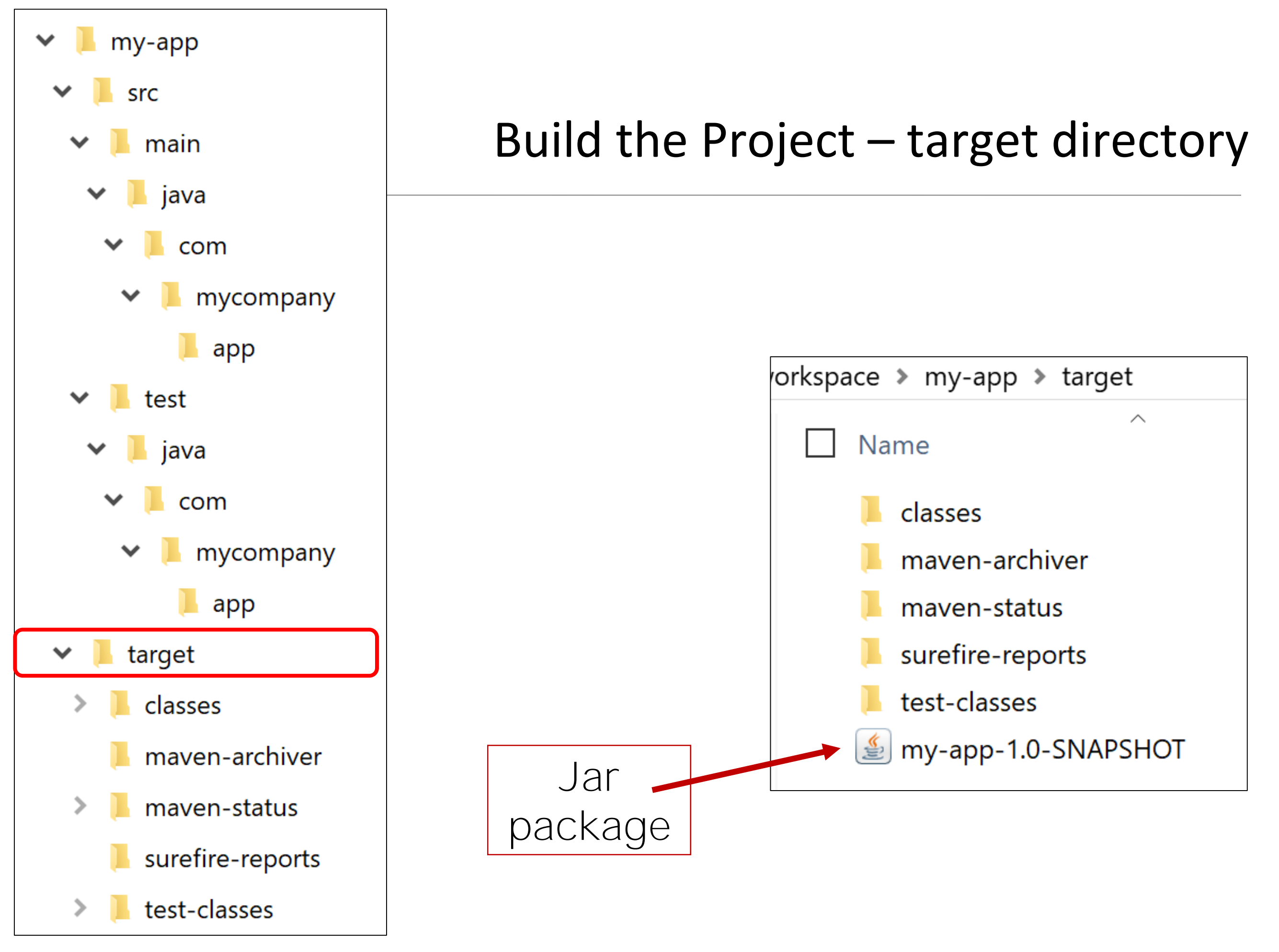

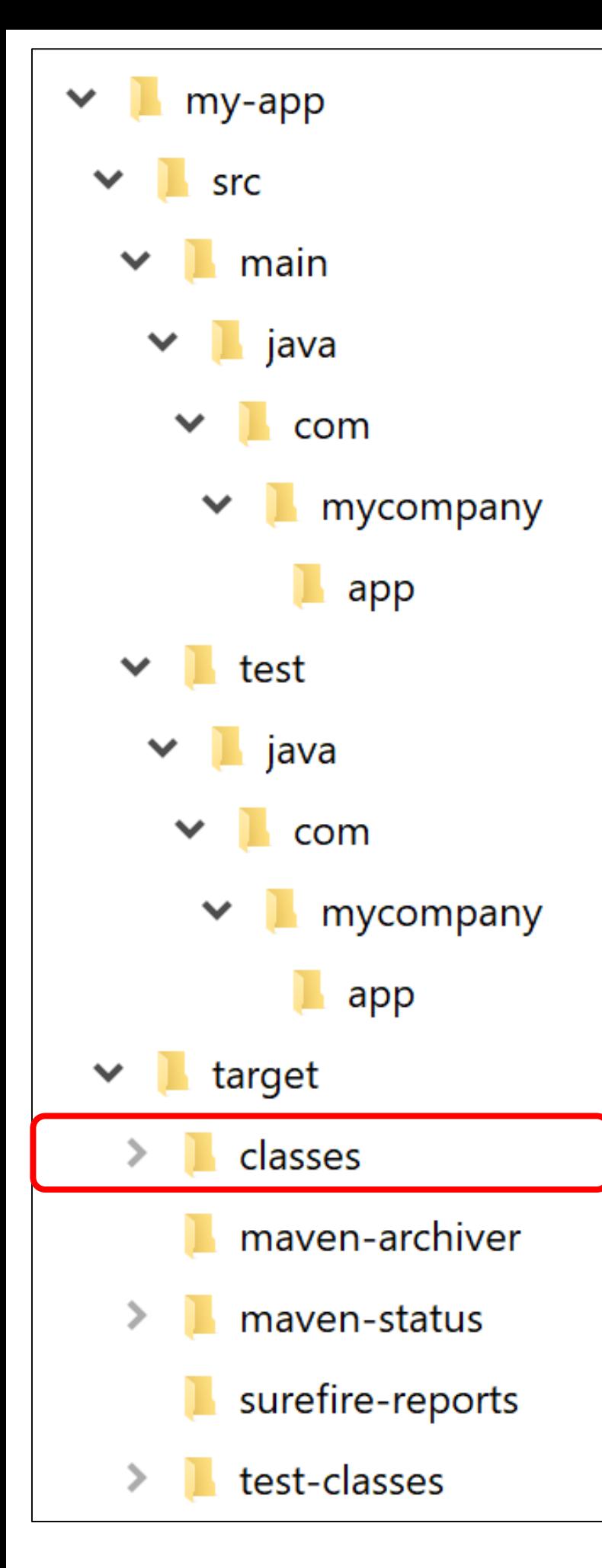

#### Build the Project – target directory

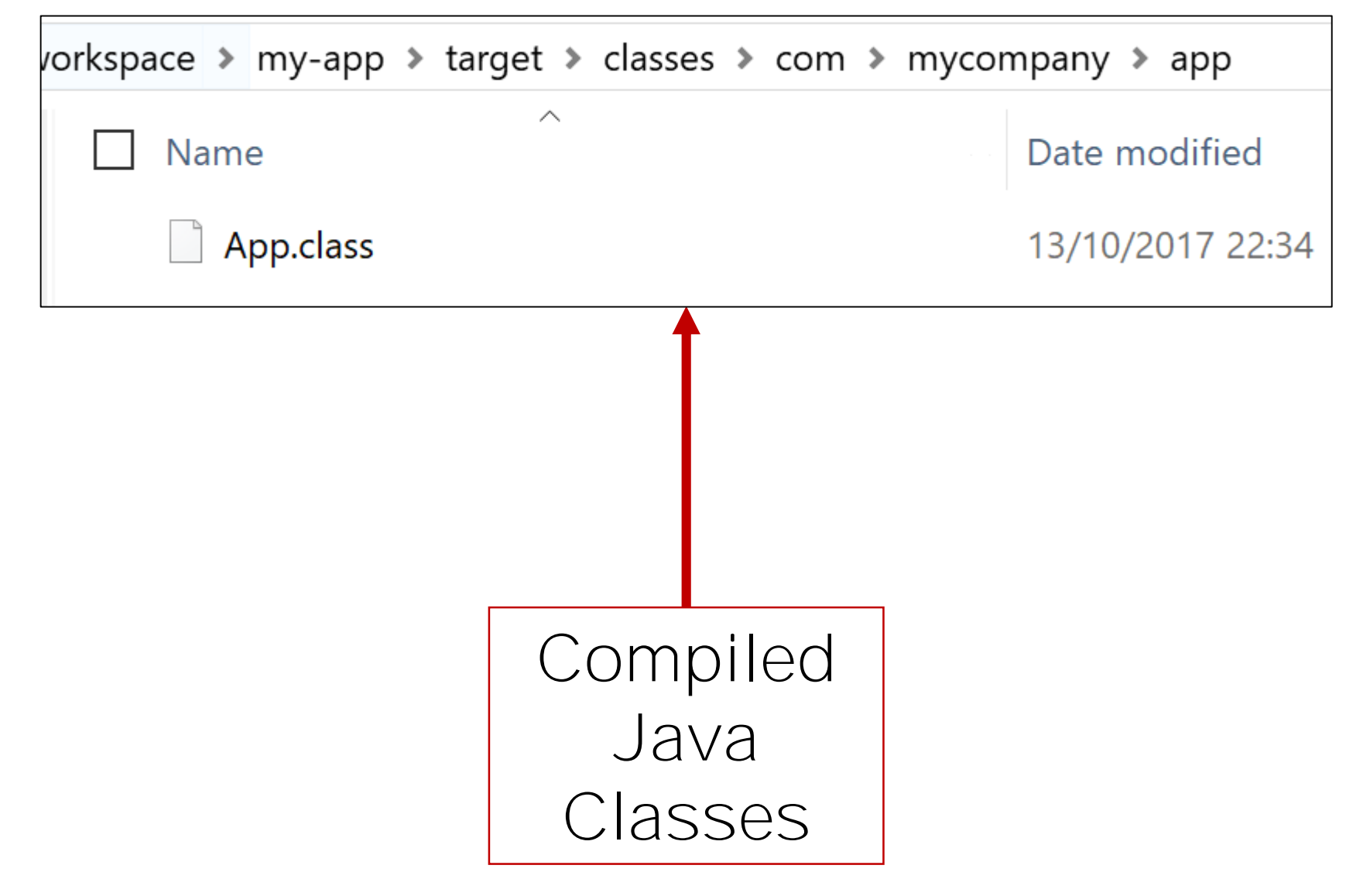

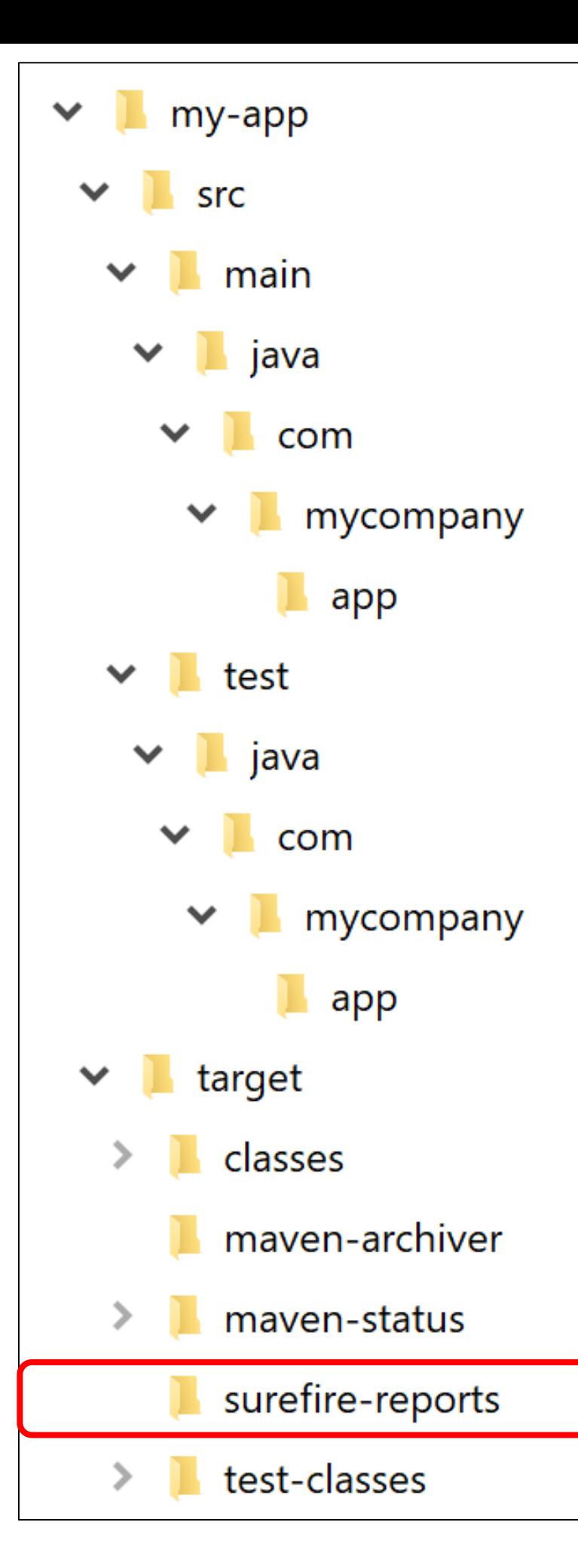

#### Build the Project – target directory

![](_page_24_Picture_47.jpeg)

#### Results of JUnit Tests (they were also printed to the console)

![](_page_25_Figure_0.jpeg)

#### Build the Project – target directory

![](_page_25_Picture_52.jpeg)

# Mayen

# Running the Project

### Running the Jar file

java -cp target/my-app-1.0-SNAPSHOT.jar com.mycompany.app.App

![](_page_27_Picture_14.jpeg)

# Mayen

## Generating the Site

mvn site

generates a site based upon information on the project's pom.

![](_page_29_Picture_14.jpeg)

#### mvn site

![](_page_30_Figure_2.jpeg)

![](_page_31_Picture_14.jpeg)

mvn site

![](_page_32_Picture_2.jpeg)

<http://maven.apache.org/guides/getting-started/maven-in-five-minutes.html>

# Mayen

# Importing into Eclipse

#### Import into Eclipse

#### Menu Items:

 $\rightarrow$  File

 $\rightarrow$  Import...

![](_page_34_Picture_23.jpeg)

### Import into Eclipse

![](_page_35_Picture_4.jpeg)

#### Eclipse Project Structure

![](_page_36_Figure_1.jpeg)

Deprecated command…you might need this approach if you are working with an older version of Eclipse!

mvn eclipse:eclipse

Generates the '.project' and '.classpath' Eclipse uses to specify project name, structure and dependencies.

The project can then be 'imported' into eclipse.

*Note: you also use this command to refresh the project in Eclipse.*

## Format / Refresh as Eclipse Project | mvn eclipse: eclipse

![](_page_38_Picture_10.jpeg)

# Mayen<sup>"</sup>

## Labs this week

#### Maven Labs

- Verify your Maven Installation is ok (installed in a previous lab)
- Build the **my-app** Java Project we just looked at.
- Pacemaker-console:
	- Create an empty Maven Java Project called **pacemaker-console-maven.**
	- Copy the existing pacemaker files into the pacemaker-console-maven project.
	- Edit pom.xml to incorporate required dependencies (both remote and local).
	- Build, package and run pacemaker-console-maven.
	- Write a script to simply running pacemaker-console-maven.
	- Include JUnit5 capabilities.

![](_page_41_Picture_0.jpeg)

![](_page_41_Picture_1.jpeg)

![](_page_41_Picture_2.jpeg)

### A good video on Eclipse Oxygen and Code Coverage

![](_page_42_Picture_1.jpeg)

#### Eclipse Oxygen Series: EclEmma - Code Coverage in Practice

www.youtube.com

Presenter: Marc R. Hoffmann Host: Kat Hirsch Topic: EclEmma - Code Coverage in Practice Time: 11am EDT EclEmma and JaCoCo user's group: jacoco@googlegroups.c...

#### [https://www.youtube.com/watch?v=p\\_mVa9iNmzk](https://www.youtube.com/watch?v=p_mVa9iNmzk)

![](_page_43_Picture_0.jpeg)

Except where otherwise noted, this content is [licensed under a Creative Commons Attribution-](http://creativecommons.org/licenses/by-nc/3.0/)NonCommercial 3.0 License.

For more information, please see <http://creativecommons.org/licenses/by-nc/3.0/>

![](_page_43_Picture_3.jpeg)

![](_page_43_Picture_4.jpeg)

![](_page_43_Picture_5.jpeg)